## Digital HD Satellite Receiver **SRT 7008**

**STRONG** 

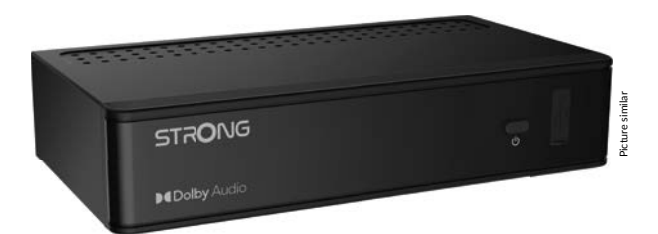

User Manual Inhaltsverzeichnis Table des matières Indice Índice Manual do Utilizador Uživatelská příručka

Používateľská príručka Instrukcja obsługi Upute za korištenje Felhasználói kézikönyv Kullanıcı Kılavuzu Руководство пользователя Посібник користувача

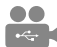

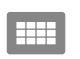

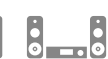

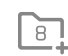

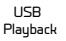

**DASS2** 

4000 channels

Digital audio

HDMI

Favourite

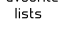

Enerau saving

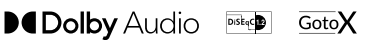

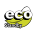

www.strong.tv

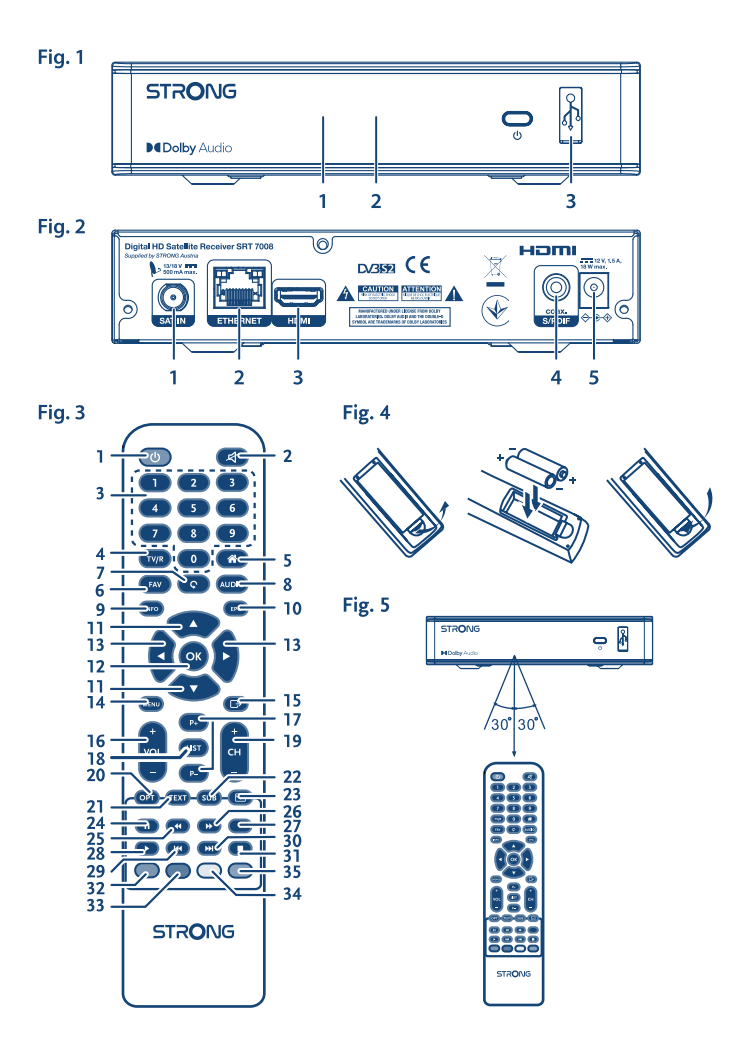

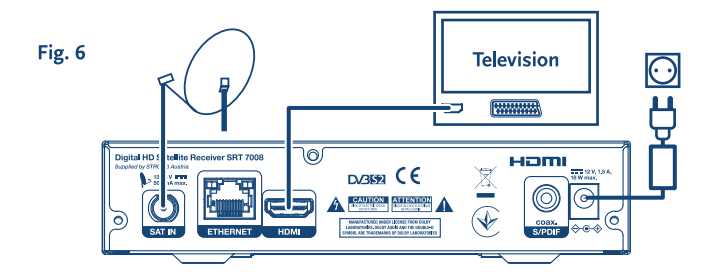

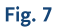

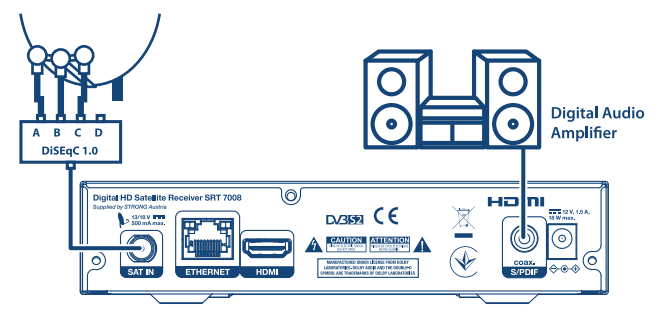

#### Fig. 8

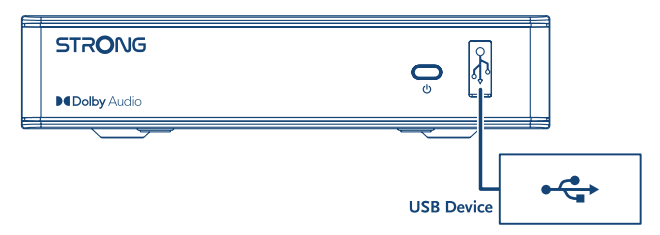

# **SERVICE CENTER**

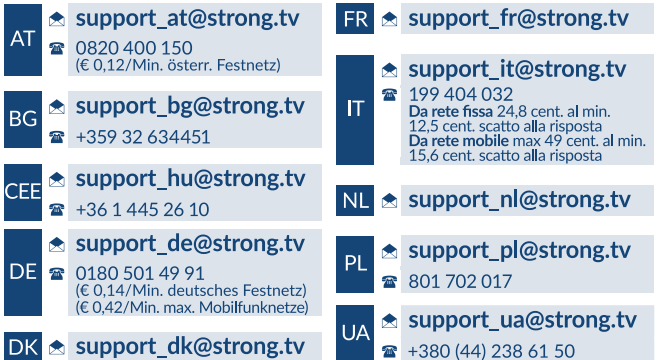

Supplied by STRONG Austria Represented by STRONG Ges.m.b.H. Teinfaltstraße 8/4.Stock A-1010 Vienna, Austria Email: support\_at@strong.tv

20 Dec 2021 16:17

www.strong.tv

Váš přijímač je dodáván s podporou multimédií přes USB. Po stažení volitelného softwaru pro nahrávání přes USB z našeho webového obchodu na adrese www.strong.tv můžete přijímač upgradovat, aby podporoval funkce nahrávání přes USB a Časový posun. Tato uživatelská příručka popisuje kompletní funkcionalitu včetně funkce nahrávání, která nemusí být v případě, že software pro nahrávání přes USB nebyl ještě nainstalován, použitelná.

## **Licence**

TENTO PRODUKT JE LICENCOVÁN V RÁMCI PATENTOVÉHO PORTFIOLIA AVC PRO OSOBNÍ A NEKOMERČNÍ POUŽITÍ ZÁKAZNÍKEM ZA ÚČELEM (i) KÓDOVÁNÍ VIDEA PODLE NORMY AVC ("AVC VIDEO") A/NEBO (ii) DEKÓDOVÁNÍ AVC VIDEA, KTERÉ BYLO ZAKÓDOVÁNO ZÁKAZNÍKEM V RÁMCI OSOBNÍ A NEKOMERČNÍ AKTIVITY A/NEBO BYLO ZÍSKÁNO OD POSKYTOVATELE VIDEA, KTERÝ JE DRŽITELEM LICENCE PRO POSKYTOVÁNÍ AVC VIDEA. NENÍ PŘIDĚLENA ANI PŘEDPOKLÁDÁNA ŽÁDNÁ LICENCE PRO JAKÉKOLI JINÉ POUŽITÍ. DOPLŇUJÍCÍ INFORMACE ZÍSKÁTE OD SPOLEČNOSTI **MPEG LA, L.L.C.** VIZ HTTP://WWW.MPEGLA.COM

Tento produkt obsahuje jeden nebo více programů chráněných mezinárodními zákony a zákony USA na ochranu autorských práv jako nepublikovaných děl. Jsou důvěrné a jejich vlastníkem je společnost **Dolby Laboratories**. Jejich reprodukce nebo zveřejňování, ať už celkové nebo částečné, nebo vytváření z nich odvozených děl je bez předchozího výslovného souhlasu společnosti Dolby Laboratories zakázáno. Copyright 2003-2009 Dolby Laboratories. Všechna práva vyhrazena.

## **OBSAH**

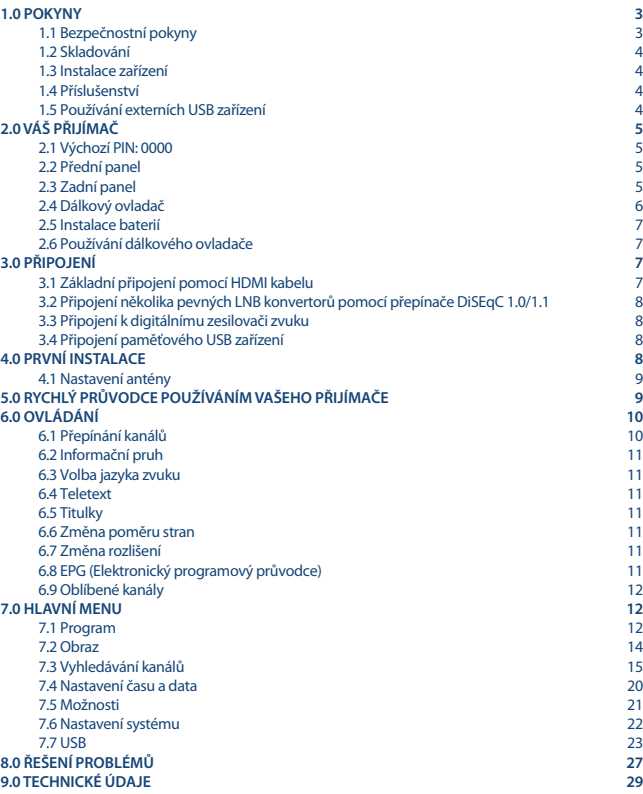

## **1.0 POKYNY**

## **1.1 Bezpečnostní pokyny**

#### **NEINSTALUJTE VÁŠ PŘIJÍMAČ:**

 Do uzavřené nebo špatně odvětrávané skříňky; přímo na horní část jakéhokoli jiného zařízení nebo pod něj; na povrch, který může blokovat větrací otvory.

#### **NEVYSTAVUJTE TENTO PŘIJÍMAČ ANI JEHO PŘÍSLUŠENSTVÍ:**

- Přímému slunečnímu světlu nebo jakémukoli jinému zařízení generujícímu teplo; dešti nebo vysoké vlhkosti; intenzivním vibracím a nárazům, které by mohly způsobit trvalé poškození vašeho přijímače, nebo jakýmkoli magnetickým předmětům, jako jsou například reproduktory, transformátory apod.
- Nepoužívejte poškozený napájecí kabel. Mohlo by dojít k požáru nebo úrazu elektrickým proudem. Nedotýkejte se napájecího kabelu mokrýma rukama. Mohlo by dojít k úrazu elektrickým proudem.
- Když nebudete přijímač delší dobu používat, odpojte napájecí kabel ze síťové zásuvky.
- Nepoužívejte pro čištění přijímače líh nebo tekutiny na bázi amoniaku. Budete-li chtít, můžete přijímač vždy po odpojení od síťového napájení očistit jemným hadříkem, který nepouští vlas, mírně navlhčeným v jemném mýdlovém roztoku. Zajistěte, aby se skrz větrací otvory do přístroje nedostaly žádné cizí předměty, protože jinak by mohlo dojít k požáru nebo úrazu elektrickým proudem.
- Nepokládejte na horní část přijímače žádné předměty, protože by mohly blokovat správné chlazení vnitřních komponent.

#### **Bezpečnostní opatření**

- Nikdy nezkoušejte přijímač otevírat. Je nebezpečné dotýkat se vnitřku přijímače, protože uvnitř jsou místa s vysokým napětím a hrozí úraz elektrickým proudem. Pokud otevřete přijímač, dojde k ukončení platnosti záruky na produkt. Veškerou údržbu nebo opravy svěřte kvalifikovaným technikům.
- Před zapojováním kabelů zajistěte, aby byl přijímač odpojen od síťového napájení. Po vypnutí přijímače několik sekund počkejte, než budete přijímač přemísťovat nebo odpojovat jakékoli zařízení.
- Je nezbytné, abyste používali pouze schválené prodlužovací kabely a kompatibilní vedení, které je vhodné pro elektrický příkon instalovaného zařízení. Zkontrolujte prosím, zda napětí ve vaší síti odpovídá požadovanému napětí, uvedenému na výrobním štítku na zadním panelu přijímače.
- V případě náhrady baterie nesprávným typem hrozí nebezpečí výbuchu.
- V případě likvidace baterie pomocí ohně, horké trouby, nebo mechanickým rozmačkáním či rozřezáním hrozí nebezpečí výbuchu.
- Pokud ponecháte baterii v prostředí s extrémně vysokou teplotou, může dojít k výbuchu nebo úniku hořlavé tekutiny či plynu.
- V případě, že je baterie vystavena extrémně nízkému tlaku vzduchu, může dojít k výbuchu nebo úniku hořlavé tekutiny či plynu.

Pokud přijímač nefunguje správně, přestože přesně dodržujete pokyny v této uživatelské příručce, doporučujeme vám, abyste se obrátili na svého prodejce.

### **1.2 Skladování**

Váš přijímač a jeho příslušenství jsou skladovány a dodávány v obalu, navrženém pro ochranu před mechanickými otřesy a vlhkostí. Při rozbalování přístroje zkontrolujte, zda balení obsahuje všechny součásti příslušenství a poté obalový materiál uložte mimo dosah dětí. Při přenášení přijímače z jednoho místa na druhé nebo při jeho vracení v rámci záručních podmínek zajistěte, aby byly přijímač i jeho příslušenství zabaleny do originálního obalu. Nedodržení těchto postupů při balení by mohlo poškodit produkt a ukončit platnost vaší záruky.

### **1.3 Instalace zařízení**

Doporučujeme vám, abyste o instalaci vašeho zařízení požádali profesionálního odborníka. Jinak prosím postupujte podle níže uvedených pokynů:

- Další informace si vyhledejte v návodu ke svému televizoru a anténě.
- Ujistěte se, že jsou SCART/HDMI kabel a venkovní komponenty v dobrém stavu a že je připojení přes SCART/HDMI dobře stíněné a kvalitní.

Tento návod poskytuje kompletní pokyny pro instalaci a používání tohoto přijímače. Setkáte se v něm s následujícími symboly.<br>VAROVÁNÍ

**VAROVÁNÍ** Označuje varovné informace. **POZNÁMKA** Označuje jakékoli další jiné doplňující důležité nebo užitečné informace.<br>NARÍDKA Představuje tlačítko na dálkovém ovladači nebo na přijímači (Tučné níst **NABÍDKA** Představuje tlačítko na dálkovém ovladači nebo na přijímači. **(Tučné písmo)** *Přestěhovat se do* Představuje položku menu v okně. (*Znaky kurzívou*)

### **1.4 Příslušenství**

- **1x pokyny k instalaci**
- 1x dálkový ovladač
- 2x baterie (typ AAA)

**POZNÁMKA:** Baterie se nesmějí dobíjet, rozebírat, elektricky zkratovat nebo kombinovat či používat s jinými typy baterií. Pokud chcete namísto běžných baterií používat dobíjecí akumulátory, doporučujeme například používat články typu NiMH, které se pomalu vybíjejí, aby byla zajištěna dlouhá provozní životnost dálkového ovladače.

### **1.5 Používání externích USB zařízení**

- Doporučujeme používat paměťová zařízení USB 2.0. Pokud není vaše zařízení kompatibilní se specifikacemi USB 2.0, nemusí multimediální funkce, funkce záznamu a funkce Timeshift (Časový posun) tohoto přijímače pracovat správně.\*
- Pokud chcete používat externí USB HDD (pevný disk), uvědomte si prosím, že specifikace napájení mohou překračovat podporovaný výstup z přijímače (5 V/800 mA). Pokud tato situace nastane, připojte prosím váš USB HDD k příslušnému externímu napájecímu adaptéru.

- Společnost STRONG nemůže zaručit kompatibilitu se všemi typy paměťových USB zařízení.
- Doporučujeme vám, abyste si na paměťová USB zařízení připojovaná k tomuto přijímači neukládali důležité informace. Před použitím v tomto přijímači si vždy udělejte zálohu důležitých dat ve vašem paměťovém USB zařízení. Společnost STRONG nenese odpovědnost za ztrátu informací nebo situace způsobené ztrátou informací.
- Společnost STRONG nemůže zaručit správné přehrávání všech souborů, i když jsou jejich přípony uvedeny v seznamu podporovaných přípon, protože to závisí na jejich velikosti, použitém kodeku, datovém toku a rozlišení.
- Zajistěte prosím, aby bylo USB zařízení předem zformátováno formátem FAT/FAT32 nebo zformátujte USB zařízení pomocí vašeho přijímače podle postupu v části **USB**.

\*Tato uživatelská příručka popisuje kompletní funkcionalitu včetně funkce nahrávání, která nemusí být v případě, že software pro nahrávání přes USB nebyl ještě nainstalován, použitelná.

## **2.0 VÁŠ PŘIJÍMAČ**

## **2.1 Výchozí PIN: 0000**

## **2.2 Přední panel**

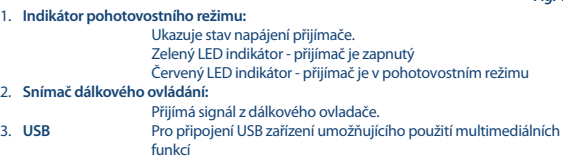

### **2.3 Zadní panel**

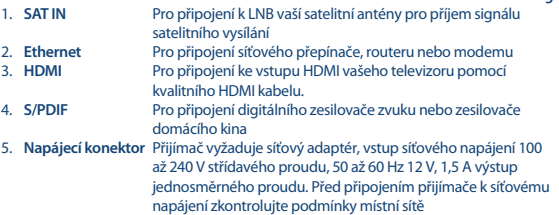

*Fig. 1*

*Fig. 2*

## **2.4 Dálkový ovladač**

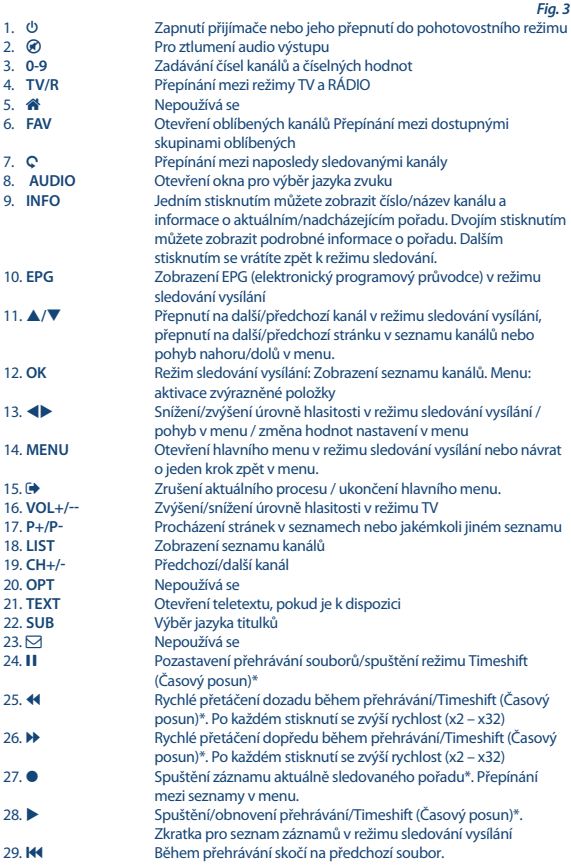

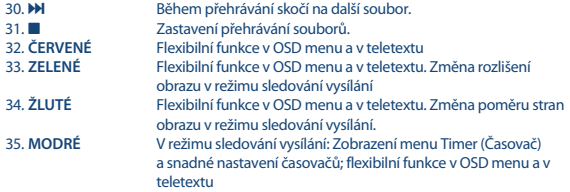

\*Tato uživatelská příručka popisuje kompletní funkcionalitu včetně funkce nahrávání, která nemusí být v případě, že software pro nahrávání přes USB nebyl ještě nainstalován, použitelná.

### **2.5 Instalace baterií**

*Fig. 4*

Odstraňte z dálkového ovladače kryt prostoru pro baterie a vložte do něj 2 baterie velikosti AAA. Správný způsob instalace baterií ukazuje schéma uvnitř prostoru pro baterie.

- 1. Otevřete kryt
- 2. Vložte baterie
- 3. Uzavřete kryt

**POZNÁMKA:** Baterie se nesmějí dobíjet, rozebírat, elektricky zkratovat nebo kombinovat či používat s jinými typy baterií.

### **2.6 Používání dálkového ovladače**

*Fig. 5*

Chcete-li používat dálkový ovladač, nasměrujte jej na přední část digitálního přijímače. Dálkový ovladač má dosah až 7 metrů od přijímače, pokud je správně nasměrován na IČ snímač na předním panelu.

Dálkový ovladač nebude fungovat, jestliže zablokujete signálovou cestu.

**Poznámka:** Sluneční světlo nebo velmi jasné světlo (například TL osvětlení) může snížit citlivost dálkového ovladače.

## **3.0 PŘIPOJENÍ**

### **3.1 Základní připojení pomocí HDMI kabelu**

*Fig. 6*

- **a)** Připojte LNB konvertor vaší satelitní antény ke konektoru SAT IN na vašem přijímači pomocí kvalitního koaxiálního kabelu a vhodných zástrček "konektor F".
- **b)** Připojte jeden konec kvalitního HDMI kabelu k výstupu HDMI na vašem přijímači a druhý konec ke vstupu HDMI na vašem televizoru.
- **c)** Připojte napájecí adaptér do vhodné síťové zásuvky.

### **3.2 Připojení několika pevných LNB konvertorů pomocí přepínače DiSEqC 1.0/1.1**

*Fig. 7*

- **a)** Připojte LNB konvertory vaší pevné antény ke vstupům DiSEqC přepínače
- **b)** Připojte výstup nebo konektor "do přijímače" na DiSEqC přepínači ke konektoru SAT IN vašeho přijímače.
- **c)** Připojení televizoru a sítě je popsáno v částech **3.1** a **3.2**.

### **3.3 Připojení k digitálnímu zesilovači zvuku**

Připojte jeden konec kvalitního koaxiálního audio kabelu k výstupu S/PDIF vašeho přijímače a druhý konec ke koaxiálnímu audio vstupu vašeho domácího kina, zesilovače nebo jakéhokoli jiného zařízení podporujícího digitální zvuk.

## **3.4 Připojení paměťového USB zařízení**

*Fig. 8* 

*Fig. 7*

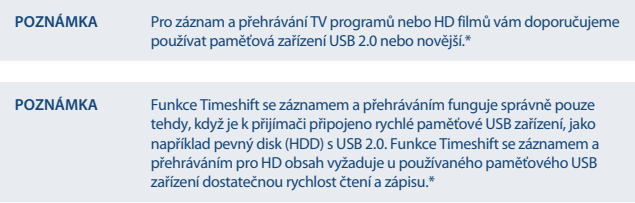

\*Tato uživatelská příručka popisuje kompletní funkcionalitu včetně funkce nahrávání, která nemusí být v případě, že software pro nahrávání přes USB nebyl ještě nainstalován, použitelná.

## **4.0 PRVNÍ INSTALACE**

Po správném provedení všech připojení zapněte televizor a zajistěte, aby byl přijímač připojen k síťovému napájení. Pokud používáte přijímač poprvé nebo pokud bylo v přijímači obnoveno výchozí tovární nastavení, zobrazí se na obrazovce televizoru menu První instalace . Stiskněte tlačítko < pro výběr *Jazyk OSD* podle vašich preferencí a stiskněte tlačítko **OK** pro potvrzení. Zobrazí se informační stránka. Přečtěte si informace průvodce a stiskněte tlačítko **INFO** pro pokračování k dalšímu kroku *Instalace*. Informační stránku můžete znovu otevřít a uzavřít stisknutím tlačítka **INFO** .

**POZNÁMKA** Pokud je jako země vybráno Německo nebo Itálie, je k dispozici předinstalovaný seznam kanálů. Nainstalují se německé kanály z ASTRA 19.2E. Nainstalují se italské kanály z Hotbird 13E.

Můžete pokračovat na *Vyhledávání kanálů* a níže uvedeným způsobem nainstalovat další kanály, nebo můžete přímo přejít do režimu sledování vysílání stisknutím tlačítka **OK** pro okamžité sledování předinstalovaných kanálů.

### **4.1 Nastavení antény**

#### **4.1.1 Výběr satelitu**

Pomocí tlačítek  $\triangle$ / $\nabla$  zvýrazněte satelit, na který je otočena vaše anténa. Pokud používáte anténu pro příjem z více satelitů (multi feed) s více než 1 LNB konvertorem, vyberte satelity, na které je nastavena vaše anténa, stisknutím tlačítka **OK** a nastavte příslušné LNB konvertory na obrazovce vpravo stisknutím tlačítka  $\blacktriangleright$  u DiSEqC 1.0 nebo, pokud to lze, u možnosti DiSEqC 1.1. Proces prohledávání pak bude vyhledávat ve všech vybraných satelitech. Pokud používáte motorové antény nebo SatCR, přečtěte si prosím kapitolu **7**.

#### **4.1.2 Nastavení signálu**

Pruh síly a kvality signálu v dolní části obrazovky umožňuje jemné doladění polohy antény pro optimální příjem. Nastavte vaši anténu na maximální možnou sílu a kvalitu signálu. Když už nelze signál dále zlepšit, zafixujte anténu v dané poloze a stiskněte **MODRÉ** tlačítko pro možnosti *Prohledat* a prohledávání.

#### **4.1.3 Režim prohledávání**

Pomocí tlačítek  $\triangle$  / $\nabla$  zvýrazněte vybrané možnosti a stiskněte **MODRÉ** tlačítko pro spuštění funkce *Prohledat*. Doporučujeme vám používat výchozí nastavení.

#### **4.1.4 Prohledat**

Váš přijímač nyní provede automatické vyhledání kanálů. Po dokončení tohoto procesu budou všechny nalezené kanály uloženy a přijímač se přepne na první nalezený kanál. Nyní můžete využívat všech výhod vašeho nového přijímače.

**POZNÁMKA** Pokud nebyly během automatického prohledávání kanálů nalezeny žádné kanály, vrátí se přijímač do menu *Průvodce instalací* . Vyberte prosím znovu váš jazyk a postupujte podle pokynů v kapitole **7.3**.

## **5.0 RYCHLÝ PRŮVOD CE POUŽÍVÁNÍM VAŠEHO PŘIJÍMAČE**

Společnost STRONG chápe, že se už nemůžete dočkat, až začnete váš nový HD přijímač používat. Následující stručný průvodce vás seznámí se základním ovládáním tohoto zařízení. Doporučujeme vám však, abyste si přečetli celou příručku a naučili se tak váš nový přijímač co nejlépe využívat.

Pro zapnutí přijímače nebo jeho přepnutí do pohotovostního režimu stiskněte tlačítko  $\Phi$  na dálkovém ovladači. Vyberte kanály pomocí tlačítek **/**. Alternativně můžete zadat číslo kanálu pomocí tlačítek **0~9** na dálkovém ovladači nebo stisknutím tlačítka **OK** v režimu sledování vysílání pro zobrazení seznamu kanálů.

Hlasitost se nastavuje pomocí tlačítek <

## **6.0 OVLÁDÁNÍ**

V režimu sledování vysílání je k dispozici několik funkcí, které učiní ze sledování TV skutečný zážitek. Tento odstavec tyto funkce popisuje. Přečtěte si prosím rovněž kapitolu **7**, abyste se seznámili s menu vašeho nového přijímače.

### **6.1 Přepínání kanálů**

U vašeho nového přijímače jsou k dispozici různé způsoby přepínání kanálů.

- **Přímým přístupem**
- Pomocí seznamu kanálů
- **Pomocí tlačítek A/V**
- **Pomocí tlačítka Q**

#### **6.1.1 Přímý přístup**

Pro získání přímého přístupu k určitému kanálu jednoduše zadejte jeho číslo pomocí tlačítek **0~9** na dálkovém ovladači. Čísla kanálů mohou obsahovat až čtyři číslice. Můžete zadat i číslo s méně než čtyřmi číslicemi. Pak několik sekund počkejte a váš přijímač se přepne na vybraný kanál.

#### **6.1.2 Seznam kanálů**

V režimu sledování vysílání stiskněte tlačítko **OK** pro zobrazení seznamu kanálů. Pomocí tlačítek **/** zvýrazněte požadovaný kanál a stiskněte jednou tlačítko **OK** pro výběr zvýrazněného kanálu. Seznam kanálů obsahuje funkci *Najít* pro usnadnění vyhledávání kanálů. V seznamu kanálů stiskněte **ČERVENÉ** tlačítko pro zobrazení abecedního informačního pruhu. Pomocí tlačítek **/** vyberte první písmeno (nebo písmena) vašeho vybraného kanálu a vyberte **OK** pro potvrzení nebo jen stiskněte tlačítko  $\blacktriangleright$ . Všechny kanály začínající zvoleným písmenem (písmeny) se nyní zobrazí. Vyberte kanál ve filtrovaném seznamu.

V seznamu kanálů a v režimu sledování vysílání jsou k dispozici následující tlačítka: **ČERVENÉ**: Otevře abecední informační pruh pro rychlé vyhledání kanálu Přepnutí mezi televizními a rozhlasovými kanály 4 Otevře *Seznam satelitů* pro výběr satelitu

#### **6.1.3 Používání tlačítek /**

přepíná na vyšší kanál.

přepíná na nižší kanál.

#### **6.1.4 Používání tlačítka** 9

Tlačítko Ç používejte pro přepínání mezi 8 naposledy sledovanými kanály. Podrobné informace najdete v části **7.6**.

## **6.2 Informační pruh**

V režimu sledování vysílání můžete stisknutím tlačítka **INFO** kdykoli zobrazit informace o aktuálním kanálu, stejně jako aktuálním a následujícím programu\*. Stiskněte dvakrát tlačítko **INFO** pro zobrazení detailních informací o aktuálním a následujícím programu a technických detailů o aktuálním kanálu. Stiskněte znovu tlačítko **INFO** nebo tlačítko **→** pro uzavřené informací. Dobu zobrazení informačního pruhu na obrazovce můžete změnit pomocí menu *Systém* . Podrobné informace najdete v části **7.5**.

\*Programové informace se zobrazí, pokud jsou k dispozici. Dostupnost v závislosti na vysílání.

### **6.3 Volba jazyka zvuku**

Některé kanály podporují volbu různých zvukových formátů nebo jazyků. Pro volbu jiného proudu zvuku stiskněte v režimu sledování vysílání tlačítko **AUDIO**. Nyní se zobrazí seznam dostupných proudů zvuku. Pomocí tlačítek **/** vyberte požadovaný proud a potvrďte jej stisknutím tlačítka **OK**. Pomocí tlačítek můžete vybrat možnosti *Mono levý, Mono pravý* nebo *Stereo zvuk (levý/pravý)*.

### **6.4 Teletext**

Váš přijímač disponuje teletextem s kompletními funkcemi. Pro otevření teletextu stiskněte v režimu sledování vysílání tlačítko **TEXT** a pomocí tlačítek **0**~**9** nebo **/** vyberte číslo stránky, kterou chcete zobrazit. Vnořené stránky (pokud jsou načteny a k dispozici) lze vybrat pomocí tlačítek  $\blacktriangleleft$ . Barevná tlačítka na dálkovém ovladači umožňují skočit přímo na vybrané stránky, podle indikace v dolní části obrazovky teletextu. Stiskněte znovu tlačítko **TEXT** nebo tlačítko pro návrat do režimu sledování vysílání.

### **6.5 Titulky**

Některé programy podporují volbu různých jazyků DVB titulků. V režimu sledování vysílání stiskněte tlačítko **SUB** pro zobrazení seznamu dostupných jazyků titulků. Pomocí tlačítek **/** vyberte jazyk titulků a potvrďte jej stisknutím tlačítka **OK**.

### **6.6 Změna poměru stran**

Pro změnu nastavení *Poměrstran* během sledování TV stiskněte v režimu sledování vysílání **ŽLUTÉ** tlačítko. Po každém stisknutí se provede přepnutí na další formát. Podrobné informace najdete v části **7.2**.

### **6.7 Změna rozlišení**

Pro změnu nastavení položky *Rozlišení* během sledování TV, stiskněte v režimu sledování vysílání **ZELENÉ** tlačítko. Po každém stisknutí se provede přepnutí na další formát. Zobrazí se obrazovka pro potvrzení. Pokud neprovedete potvrzení, rozlišení se během 10 sekund vrátí zpět do předchozího stavu. Podrobné informace najdete v části **7.2**.

## **6.8 EPG (Elektronický programový průvodce)**

Elektronický programový průvodce je velmi užitečná funkce umožňující sledovat na obrazovce plánované programy a informace. Stiskněte tlačítko **EPG** pro aktivaci tohoto průvodce (EPG můžete rovněž otevřít prostřednictvím tohoto menu). Pomocí tlačítek  $\blacktriangleleft\blacktriangleright$  vyberte kanál. V seznamu programů použijte tlačítka  $\blacktriangle/\blacktriangledown$  pro výběr nebo procházení programů pro zobrazení programových

informací na další/předchozí dny. Pokud je k dispozici více než jedna strana informací pro procházení, stiskněte **MODRÉ** nebo **ŽLUTÉ** tlačítko. Stiskněte tlačítko **OK** pro rezervaci vybraného programu pro časovač. Seznam rezervací zobrazíte stisknutím tlačítka **INFO**.

**POZNÁMKA** Dostupnost údajů EPG závisí na vysílání.

#### **Rezervace programu z EPG**

Výše popsaným způsobem vyberte program. Po výběru programu stiskněte tlačítko **OK**. Tím se přepnete do menu Časovač (*Plán*). Všechny detaily jsou již vyplněny. Uložte časovač stisknutím tlačítka **OK**. Pro zobrazení seznamu rezervovaných událostí stačí stisknout **MODRÉ** tlačítko v režimu sledování vysílání nebo tlačítko **INFO** v režimu EPG. Podrobné informace najdete v části **7.4.1**.

### **6.9 Oblíbené kanály**

Pomocí tlačítka **FAV** otevřete seznam vašich oblíbených kanálů a pomocí tlačítek <  $\blacktriangleright$  se přepínejte mezi dostupnými skupinami oblíbených. Podrobnosti o způsobu tvorby seznamů oblíbených kanálů najdete v části **7.1.1**.

## **7.0 HLAVNÍ MENU**

### **7.1 Program**

Stiskněte tlačítko **MENU** a vyberte *Program* pomocí tlačítek . Stiskněte tlačítko **OK** nebo tlačítko **▼** pro otevření vnořených menu pro *Program*. Stiskněte tlačítko **OK** nebo tlačítko ▶ pro úpravu nastavení programu. Stiskněte tlačítko → pro ukončení menu.

#### **7.1.1 Úprava programu**

Pro úpravu vašich programových preferencí (přesunout, přeskakovat, uzamknout, smazat, oblíbené nebo přejmenovat) prosím otevřete menu *Úprava programu* . Přístup k tomuto menu vyžaduje heslo. Zadejte vaše heslo nebo použijte výchozí heslo "0000", pokud jste jej nezměnili. Pomocí tlačítek A/ zvýrazněte kanál, stiskněte tlačítko **TV/R** pro přepnutí mezi seznamy kanálů pro TV a rádio a tlačítko 4 pro výběr satelitu (pokud je k dispozici více než jeden).

#### **Nastavení oblíbeného programu**

Váš přijímač umožňuje ukládat kanály do max. 8 seznamů oblíbených. Vzhledem k velkému množství kanálů dostupných na dnešních satelitech může být tato funkce velmi užitečná.

1. Zvýrazněte preferovaný program a pak stiskněte tlačítko **FAV**.

Na obrazovce vyskočí okno *Typ oblíbeného kanálu*. K dispozici jsou následující skupiny: *Zprávy*, *Sport*, *Hudba* a *Film 1*, *Film 2*, *Film 3*, *Film 4*. Vyberte prosím jednu (nebo více) z nich. Zobrazí se symbol hvězdičky a program je označen jako oblíbený. Stiskněte tlačítko  $\blacktriangleright$  pro návrat do seznamu kanálů pro další výběr.

- 2. Opakováním předchozího kroku vyberte více oblíbených programů.
- 3. Pro potvrzení a ukončení menu stiskněte tlačítko ...

#### **Deaktivace oblíbených programů TV nebo rádia**

Zopakujte výše popsaný krok 1 a vyberte *Deaktivovat* v okně *Typ oblíbeného kanálu* .

#### **Zobrazení oblíbeného programu**

- 1. V normálním režimu sledování vysílání (žádné menu) stiskněte tlačítko **FAV** pro zobrazení seznamu oblíbených programů. V seznamu oblíbených se pomocí tlačítek přepínejte mezi dostupnými seznamy oblíbených kanálů.
- 2. Vyberte oblíbený program pomocí tlačítek ▲/▼ a stiskněte tlačítko **OK** pro přepnutí na tento program.
- 3. Nyní můžete v režimu sledování vysílání vybrat kanály pouze z vybrané skupiny oblíbených stisknutím tlačítka **/**. Pokud chcete přepnout na hlavní seznam kanálů, stiskněte tlačítko **OK** v režimu sledování vysílání a pak stiskněte tlačítko 4 a vyberte *Seznam všech TV*.

#### **Mazání programů TV nebo rádia**

- 1. Vyberte program, který chcete smazat a stiskněte **MODRÉ** tlačítko. Zobrazí se zpráva. Stiskněte tlačítko **OK** pro smazání programu nebo tlačítko **→** pro zrušení.
- 2. Opakováním předchozího kroku smažte více programů.

#### Přeskakování programů TV nebo rádia

- 1. Vyberte program, který chcete přeskakovat a stiskněte **ZELENÉ** tlačítko.
- 2. Program se označí pro přeskakování. Přijímač bude tento program při přepínání mezi programy v normálním režimu sledování vysílání přeskakovat (v režimu seznamu kanálů zůstane zachována možnost výběru přeskakovaných kanálů).
- 1. Opakováním předchozího kroku označte pro přeskakování více programů.
- 2. Pro potvrzení a ukončení menu stiskněte tlačítko ...

#### **Deaktivace přeskakování programů TV nebo rádia**

Stiskněte **ZELENÉ** tlačítko na programu označeném symbolem přeskakování.

#### **Přesun programů TV nebo rádia**

- 1. Vyberte program, který chcete přesunout a pak stiskněte **ČERVENÉ** tlačítko. Zobrazí se symbol přesunu.
- 2. Pomocí tlačítek **△/▼ < >** přesuňte program.
- 3. Stiskněte znovu tlačítko **OK** nebo **ČERVENÉ** tlačítko pro potvrzení nové pozice.
- 4. Opakováním výše uvedených kroků přesuňte další kanály.

#### **Uzamknutí programů**

Vybrané programy můžete uzamknout pro omezení jejich sledování.

- 1. Vyberte program, který chcete uzamknout a pak stiskněte **ŽLUTÉ** tlačítko. Program bude nyní označen jako uzamčený.
- 2. Opakováním předchozího kroku vyberte více programů
- 3. Pro potvrzení a ukončení menu stiskněte tlačítko ...

Pro sledování uzamčeného programu musíte zadat buď výchozí heslo "0000" nebo naposledy nastavené heslo. Doporučujeme vám změnit výchozí heslo na vámi preferované heslo. Podrobné informace najdete v kapitole **7.6 Systém** .

#### **Deaktivace uzamknutého programu TV nebo rádia**

Stiskněte **ŽLUTÉ** tlačítko na programu označeném symbolem zámku.

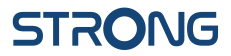

#### **Přejmenování programu TV nebo rádia**

- 1. Vyberte program, který chcete přejmenovat a stiskněte tlačítko Q. Zobrazí se tabulka tlačítek.
- 2. V tabulce tlačítek vyberte pomocí navigačních tlačítek znak. Stiskněte tlačítko **OK** pro vložení znaku. Po zadání nového názvu označte na obrazovce tlačítko "*OK*" a stiskněte tlačítko **OK** na dálkovém ovladači pro potvrzení nového názvu.
- 3. Pro uložení změn a ukončení menu stiskněte tlačítko .

#### **7.1.2 EPG (Elektronický programový průvodce)**

Přečtěte si prosím informace ve výše uvedené části **6.8**.

#### **7.1.3 Třídění**

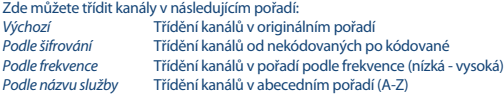

#### **Seznam zpětné volby**

Aktivujte nebo deaktivujte funkci *Seznam zpětné volby*, která podporuje přepínání kanálů s vícenásobnou zpětnou volbou. Pokud je nastaveno *ZAPNUTO*, zobrazí se po stisknutí tlačítka 9 seznam dříve vybraných kanálů pro nový výběr. Pokud je nastaveno *VYPNUTO*, přijímač se po stisknutí tlačítka Q pouze přepne na dříve sledovaný kanál.

### **7.2 Obraz**

Stiskněte tlačítko **MENU** a pak vyberte *Obraz*. Toto menu nabízí možnosti pro změnu nastavení parametrů obrazu. Stisknutím tlačítek **▲/▼** vyberte možnost a pomocí tlačítek **◀▶** změňte nastavení. Stiskněte tlačítko **→** pro ukončení menu.

#### **Poměr stran**

Formát zobrazení můžete změnit na dostupné nastavení, jako například *16 : 9 širokoúhlý*, *16 : 9 Pillarbox*, *4 : 3 Letterbox*, *4 : 3 Pan&Scan*.

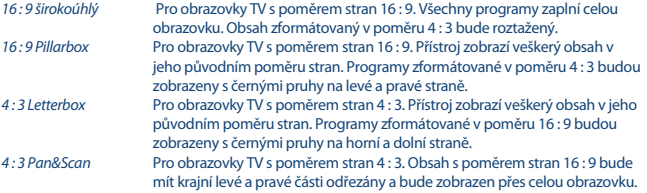

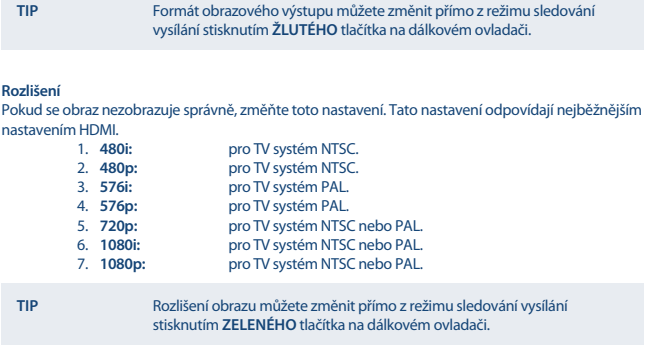

#### **Formát TV**

Nastavuje normu odpovídající vašemu televizoru. K dispozici jsou tyto možnosti: *PAL* a *NTSC*.

#### **Video výstup**

Toto nastavení je platné pouze tehdy, když je přijímač připojen k televizoru prostřednictvím konektoru Scart. Vyberte *RGB* pro nejlepší kvalitu obrazu nebo *CVBS* v případě, že váš televizor nepodporuje *RGB*.

### **7.3 Vyhledávání kanálů**

Pro otevření tohoto menu stiskněte tlačítko **MENU** a vyberte *Vyhledávání kanálů*. K dispozici jsou dvě možnosti: *Nastavení antény* a *DB* (*Data bázová*) *správa*. Vyberte možnost a stiskněte tlačítko **OK** pro její otevření. Stiskněte tlačítko **→** pro ukončení menu.

#### **7.3.1 Instalace**

#### **7.3.1.1 Nastavení antény**

Pomocí tlačítek ▲/▼ zvýrazněte satelit, na který je otočena vaše anténa. Nastavení jeho antény se zobrazí na pravé straně. Pravou stranu můžete otevřít pomocí tlačítek <  $\blacktriangleright$  a pro návrat do seznamu satelitů stiskněte tlačítko .

#### **7.3.1.2 Kon gurace nastavení antény pro vybraný satelit**

*Typ LNB*: Stiskněte tlačítko **E** nebo **OK** pro zobrazení seznamu typů LNB konvertorů. Je podporován Univerzální LNB (09750/10600 MHz) – nejčastěji používaný na trhu. SatCR A a SatCR B se používají pro systémy SatCR. Pokud je připojen pouze 1 LNB konvertor SatCR, použijte SatCR A. Systémy SatCR jsou většinou

instalovány profesionálními odborníky. Pro více uživatelů je vyžadován volitelný satelitní rozbočovač.

#### *Napájení LNB konvertoru:*

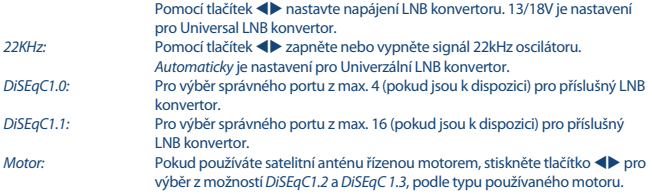

#### **DiSEqC 1.2**

DiSEqC 1.2 je protokol pro motorem řízené satelitní antény, samotná kombinace satelitní anténa/ motor musí být ve své referenční pozici 0° seřízena směrem na Jih (Sever pro jižní polokouli). Každý satelit je možno samostatně ručně vyhledat a uložit.

Viz příručka motorového pohonu, kde najdete detailní informace. Moderní motorové pohony podporují obvykle vylepšený protokol DiSEqC 1.3, který je preferovaný, protože umožňuje najít pozice satelitů automaticky s ohledem na geografickou polohu.

Přesuňte motor do správné pozice pro zachycení (lock) signálu, jak je vysvětleno níže. Stiskněte tlačítko **OK** pro otevření vnořeného menu.

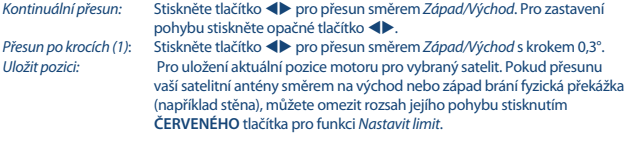

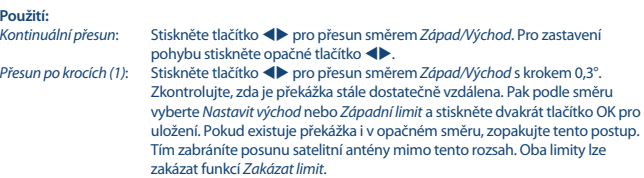

#### **DiSEqC 1.3**

DiSEqC 1.3 (známý rovněž jako GotoX) je automatizovaný systém pro vyhledávání satelitů pomocí motorem řízené satelitní antény. Je vylepšením protokolu DiSEqC 1.2, u kterého bylo nutno samostatně ručně vyhledat a uložit každý satelit. Při použití DiSEqC 1.3 se každá pozice satelitu automaticky vypočítá pro definovanou geografickou polohu na Zemi. Je nutno pouze zadat tuto

polohu a uložit ji do zařízení, a pak lze pomocí motorového pohonu s podporou DiSEqC 1.3 snadno vyhledat všechny (předinstalované) satelity. Samotná kombinace satelitní anténa/motor musí být ve své referenční pozici 0° seřízena směrem na Jih (Sever pro jižní polokouli). Viz příručka motorového pohonu, kde najdete detailní informace.

Vyberte *DiSEqC 1.3* pomocí tlačítek . Stiskněte **ZELENÉ** tlačítko pro nastavení souřadnic vaší polohy. Zobrazí se vyskakovací okno, ve kterém lze provést následující nastavení:<br>Poloha: Směr zeměnisné délky Vyberte Východ nebo Zánad *Poloha*: *Směr zeměpisné délky*: Vyberte *Východ* nebo *Západ*. *Úhel zeměpisné délky*: Pomocí tlačítek **0 ~ 9** zadejte souřadnice. *Směr zeměpisné šířky*: Vyberte *Sever* nebo *Jih*. *Úhel zeměpisné šířky*: Pomocí tlačítek **0 ~ 9** zadejte souřadnice.

Po provedení všech nastavení stiskněte tlačítko  $\rightarrow$  pro uložení dat a uzavření okna.

**Poznámka:** Nastavení polohy stačí zadat pouze jednou a platí pro všechny satelity. V případě potřeby můžete motor nejprve fyzicky nastavit do jeho referenční pozice 0°, pro seřízení satelitní antény na Jih (nebo Sever pro jižní polokouli).

Stiskněte tlačítko **OK** pro otevření menu *GotoX* . Vyberte *Jít na referenci* pro přesun satelitní antény do referenční pozice 0°. Stiskněte dvakrát OK pro přesun. Pokud přesunu vaší satelitní antény směrem na východ nebo západ brání fyzická překážka (například stěna), můžete omezit rozsah jejího pohybu stisknutím **ČERVENÉHO** tlačítka pro funkci *Nastavit limit*, aby nedošlo k nárazu do překážky.

#### **Použití:**

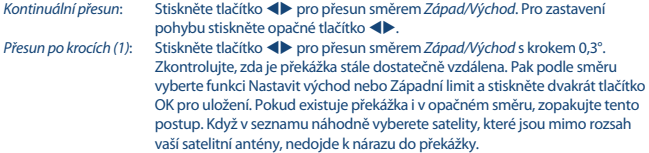

Oba limity lze zakázat funkcí *Zakázat limit*.

#### **7.3.1.3 Prohledávání kanálů**

#### **Automatické prohledávání**

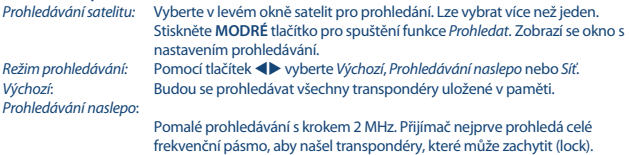

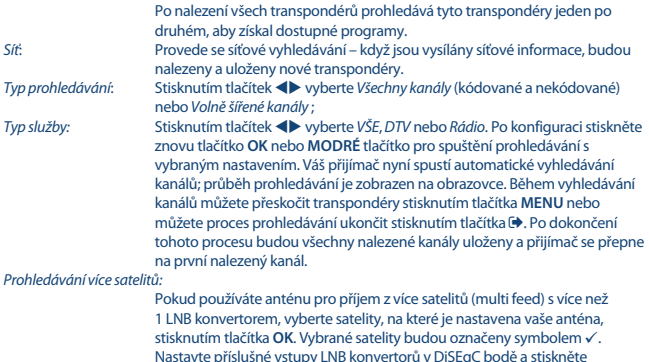

Nastavte příslušné vstupy LNB konvertorů v DiSEqC bodě a stiskněte **MODRÉ** tlačítko pro spuštění funkce *Prohledat*. Zobrazí se okno s nastavením prohledávání. Po konfiguraci nastavení způsobem vysvětleným ve výše uvedené části Prohledávání satelitu stiskněte znovu tlačítko **OK** nebo **MODRÉ** tlačítko pro spuštění vícenásobného prohledávání všech vybraných satelitů.

#### **7.3.1.4 Prohledávání podle transpondéru (ruční prohledávání)**

Stiskněte tlačítko 4 pro zobrazení seznamu transpondérů zvýrazněného satelitu. Dalším stisknutím tlačítka 4 se můžete přepnout zpět na seznam satelitů.

*Prohledávání jednoho transpondéru:*

Pomocí tlačítek **▲/▼** zvýrazněte transpondér, který chcete prohledávat a stiskněte tlačítko **OK**. Stiskněte **MODRÉ** tlačítko pro spuštění funkce *Prohledat*. Zobrazí se okno s nastavením prohledávání. Po konfiguraci nastavení (vysvětleno ve výše uvedené části **7.3.1.3**) stiskněte znovu tlačítko **OK** nebo **MODRÉ** tlačítko pro spuštění prohledávání zvýrazněného transpondéru. Po dokončení procesu prohledávání budou všechny nalezené kanály uloženy a přijímač se přepne na první nalezený kanál.

#### *Prohledávání více transpondérů:*

 Vyberte transpondéry, které chcete prohledat, pomocí tlačítka **OK**. Vybrané transpondéry budou označeny symbolem z. Stiskněte **MODRÉ** tlačítko pro spuštění funkce *Prohledat*. Zobrazí se okno s nastavením prohledávání. Po konfiguraci nastavení způsobem vysvětleným ve výše uvedené části **7 .3.1.2** stiskněte znovu tlačítko **OK** nebo **MODRÉ** tlačítko pro spuštění vícenásobného prohledávání všech vybraných transpondérů.

#### **7.3.1.5 Možnosti úprav satelitů**

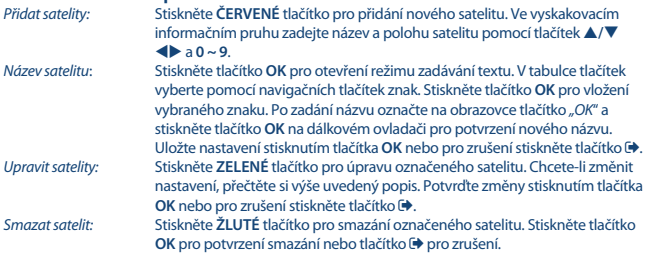

#### **7.3.1.6 Možnosti úprav transpondérů**

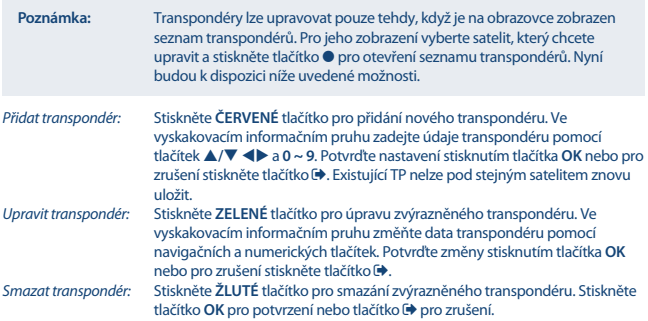

#### **7.3.2 Správa DB**

Toto menu umožňuje uložit a znovu načíst databázi kanálů vašeho přijímače pomocí USB zařízení. Tato velmi praktická funkce umožňuje uložit osobní nastavení jako například seznamy kanálů, seznamy oblíbených, seznamy satelitů a seznamy transpondérů na paměťové USB zařízení a později je načíst do přijímače. Tato funkce je užitečná zejména v případě neúmyslných změn nebo po resetování na výchozí tovární hodnoty. V takových případech jen přeskočte funkci *První instalace* stisknutím tlačítka v *Průvodce instalací* a vyberte menu *Správa DB*.

Připojte paměťové USB zařízení k vašemu přijímači a vyberte některou z těchto možností:

#### **7.3.2.1 Načíst z USB**

Stiskněte tlačítko **OK** pro zobrazení seznamu s dostupnými DB soubory (pokud byly dříve uloženy). DB soubory ..HB\_DATABASE\_DDMM.DBM" se zobrazují s datem jejich sestavení (den a měsíc). Vyberte DB soubor, který chcete načíst a potvrďte jej stisknutím tlačítka **OK**. Po úspěšném načtení DB (na obrazovce se zobrazí zpráva) se přijímač automaticky přepne na první uložený kanál a zobrazí na pozadí jeho obsah. Stiskněte tlačítko  $\blacktriangleright$  a podržte jej, dokud nezmizí OSD menu.

#### **7.3.2.2 Zálohovat na USB**

Stiskněte tlačítko **OK** pro vytvoření zálohy databáze. V USB zařízení se vytvoří DBM soubor "HB\_ DATABASE\_DDMM.DBM" s aktuálním datem (den a měsíc). Po úspěšném uložení DB se na obrazovce zobrazí zpráva. Stiskněte tlačítko  $\blacktriangleright$  a podržte jej, dokud nezmizí OSD menu.

#### **7.3.2.3 SatCR**

Pokud se používá LNB konvertor SatCR, zjistěte prosím v příručce tohoto LNB konvertoru technické údaje o číslech uživatelských pásem a příslušných frekvencích.

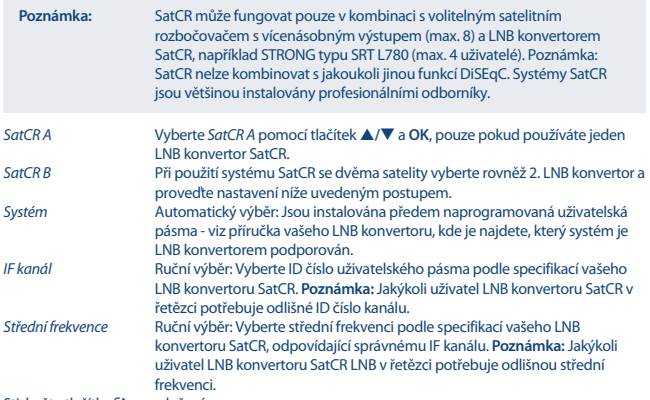

Stiskněte tlačítko **+** pro uložení.

### **7.4 Nastavení času a data**

Stiskněte tlačítko **MENU** a vyberte *Čas*. Toto menu nabízí možnosti pro změnu nastavení času a data. Stisknutím tlačítek  $\blacktriangle/\blacktriangledown$  vyberte možnost a pomocí tlačítek  $\blacktriangle$  změňte nastavení. Stiskněte tlačítko **E** pro ukončení menu.

*Časový posun*: Vyberte *Automaticky* pro automatické aktualizace času a data z živě vysílaného signálu nebo *Ručně* pro jejich ruční zadání.

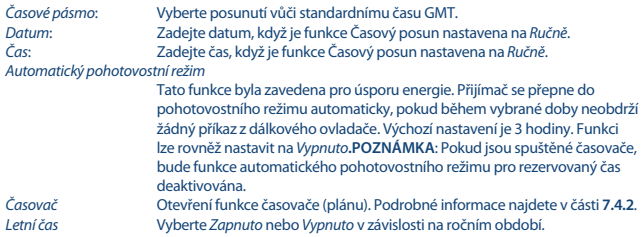

### **7.4.1 Časovač (plán)**

V tomto menu můžete nastavovat plán automatického přepínání na definované kanály v konkrétní den/čas. Menu časovače můžete otevřít přímo z režimu sledování vysílání stisknutím **MODRÉHO** tlačítka. *Přidat*: Stiskněte **ČERVENÉ** tlačítko pro přidání nové rezervace. V zobrazeném

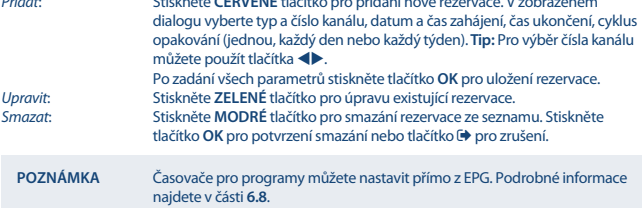

### **7.5 Možnosti**

Stiskněte tlačítko **MENU** a vyberte *Možnosti*. V tomto menu můžete změnit nastavení režimu *Jazyk OSD menu*, *Jazyk titulků*, *Jazyk zvuku*, *Digitální zvuk* . Vyberte možnost a stisknutím tlačítek změňte nastavení.

Stiskněte tlačítko **p**ro ukončení menu.

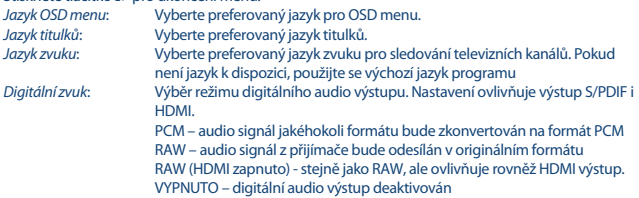

### **7.6 Nastavení systému**

Stiskněte tlačítko **MENU** a vyberte *Systém*. Toto menu nabízí možnosti pro změnu nastavení parametrů systému.

Stisknutím tlačítek **▲/▼** vyberte možnost a pomocí tlačítek ◀▶ změňte nastavení. Stiskněte tlačítko pro ukončení menu. Některé položky menu lze změnit pouze po zadání hesla. Výchozí heslo je **0000.**<br>Rodičovský dohled

*Rodičovský dohled* Nastavení věkového limitu pro diváka, pokud je divák nezletilý. Tato funkce funguje pouze tehdy, když poskytovatel vysílání odesílá v aktuálním programu signály věkového omezení.

#### **Nastavit heslo**

Nastavení nebo změna hesla pro uzamknuté programy a přístup k menu. Zadejte staré heslo nebo výchozí heslo "0000". Pak budete požádáni o zadání nového hesla. Pro potvrzení zadejte nové heslo ještě jednou. Po potvrzení stiskněte tlačítko **→** pro ukončení menu.

#### **Obnovit výchozí tovární nastavení**

Resetování vašeho přijímače na výchozí tovární nastavení.

Vyberte v hlavním menu *Obnovit výchozí tovární nastavení* a stiskněte tlačítko **OK** nebo pro výběr. Zadejte heslo nebo výchozí heslo "0000" a stiskněte tlačítko **OK** pro potvrzení. Tato možnost smaže všechny vaše kanály a nastavení. Přijímač se restartuje a zobrazí se menu *První instalace* .

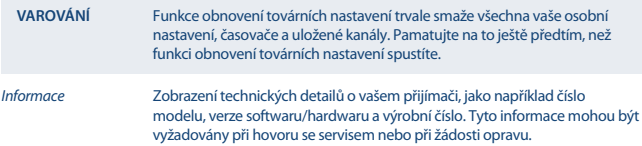

#### **Aktualizace softwaru**

Vyberte v hlavním menu *Aktualizace softwaru* a stiskněte tlačítko **OK** nebo pro výběr. Stáhněte si požadovaný aktualizační soubor pro váš model přijímače ze stránky zákaznické podpory na naší webové stránce www.strong.tv nebo kontaktujte místního prodejce. Pokud je to nezbytné, rozbalte soubor ve vašem počítači a zkopírujte jej do kořenové složky ve vašem paměťovém USB zařízení.

Připojte paměťové USB zařízení k portu USB na přijímači. Stiskněte tlačítko **MENU** a vyberte *Aktualizace softwaru Pomocí USB*. Stiskněte tlačítko **OK** pro otevření seznamu souborů softwaru. Vyberte soubor obsahující softwarový obraz (image) a stiskněte tlačítko **OK** pro spuštění aktualizace softwaru. Nyní se zobrazí upozorňovací informační pruh. Stiskněte tlačítko **OK** pro spuštění aktualizace (nebo stiskněte tlačítko pro její zrušení). Postupujte podle pokynů zobrazených na obrazovce. Proces aktualizace bude chvíli trvat. Po dokončení procesu aktualizace se přijímač restartuje a zobrazí se naposledy sledovaný kanál.

#### **VAROVÁNÍ** NIKDY během procesu aktualizace softwaru nevypínejte přijímač a neodpojujte USB zařízení. Jinak může dojít k nevratnému poškození vašeho přijímače a ukončení platnosti záruky.

#### *Informační pruh na obrazovce*:

 Nastavení doby zobrazení informačního pruhu. Možnosti nastavení: *3*, *5*, *7* sekund.

### **7.7 USB**

Stiskněte tlačítko **MENU** a vyberte *USB*. Toto menu obsahuje funkci *Multimédia* pro přehrávání položek *Hudba*, *Fotografie* a *Filmy*. Jsou podporovány různé formáty souborů, které jsou uvedeny níže. V tomto menu můžete provádět konfigurace filmů a fotografií a formátovat USB zařízení na formát podporovaný přijímačem. Tento přístroj podporuje USB zařízení s formátem FAT a FAT32. Zajistěte, aby bylo USB zařízení správně zformátováno.

#### **POZNÁMKA**:

- Společnost STRONG nemůže zaručit kompatibilitu (činnost nebo napájení sběrnice) se všemi USB zařízeními pro hromadné ukládání dat a nenese žádnou odpovědnost za jakoukoli ztrátu dat vzniklou v souvislosti s připojením k tomuto přístroji.
- U velkých množství dat může trvat déle, než systém přečte obsah USB zařízení.
- Některá USB zařízení nemusí být správně rozpoznána. Ani tehdy, když jsou v podporovaném formátu, se v závislosti na obsahu nemusí některé soubory přehrát nebo zobrazit.

#### **7.7.1 Multimédia**

Pokud není připojeno žádné USB zařízení, zobrazí se varovná zpráva "No USB Device is Found" (Nebylo nalezeno žádné USB zařízení). Když je USB zařízení detekováno, můžete v tomto menu vybrat některou z možností *Hudba*, *Fotografie*, *Filmy* a *DVR*\* . Vyberte některou z možností a stiskněte tlačítko **OK** pro otevření prohlížeče souborů a výběr souboru pro přehrávání.

*Hudba* – podporované formáty souborů jsou MP3 a WMA\*\*

*Fotografie* – podporované formáty souborů jsou JPG a BMP\*\*

*Filmy* – jsou podporovány video soubory v různých formátech (MPG, MPEG, TS, VOB, MP4, AVI, ...)\*\* *DVR*\* -- vaše záznamy pořízené prostřednictvím tohoto přístroje. Najděte složku HBDVR nebo použijte zkratku pomocí tlačítka ».

\*Tato uživatelská příručka popisuje kompletní funkcionalitu včetně funkce nahrávání, která nemusí být v případě, že software pro nahrávání přes USB nebyl ještě nainstalován, použitelná.

\*\*Společnost STRONG nemůže zaručit přehrávání všech video souborů, i když jsou jejich přípony obsaženy v uvedeném seznamu, protože správné přehrávání závisí na použitém kodeku, datovém toku a rovněž rozlišení. Pro podrobnější informace se prosím obraťte na přímou zákaznickou linku STRONG ve vaší zemi.

#### **Hudba**

Vyberte hudební soubor a stiskněte tlačítko **OK** pro spuštění přehrávání.

Během přehrávání jsou k dispozici následující funkce:

nebo **OK**: Spuštění přehrávání vybraného souboru.

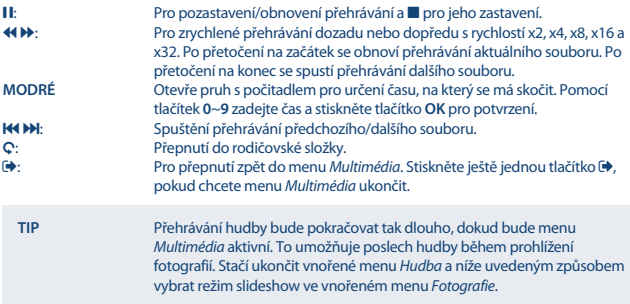

#### **Fotografie**

Váš přijímač umožňuje sledovat slideshow všech dostupných fotografií dostupných ve vybrané složce. Vyberte složku se soubory fotografií pro slideshow. Stiskněte tlačítko > pro spuštění slideshow a tlačítko 3 nebo pro zastavení. Viz různé možnosti *Konfigurace fotografií* vysvětlené v níže uvedeném bodě **7.7.2**.

V režimu *Fotografie* jsou k dispozici následující funkce:

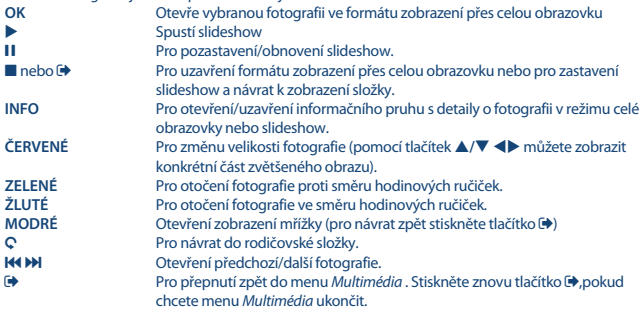

#### **Filmy**

V menu *Filmy* můžete vyhledat filmový soubor.

Vyberte soubor a stiskněte tlačítko **OK** pro spuštění přehrávání v režimu náhledu. Stiskněte **ČERVENÉ** tlačítko pro přepnutí mezi náhledem a celou obrazovkou. Stiskněte tlačítko 9 pro přechod do rodičovské složky.

Během přehrávání můžete použít tlačítka pro ovládání přehrávání, jako například 11,  $\blacktriangleright$ ,  $\blacksquare$ , 44,  $\blacktriangleright$ , 14 a 8. Detailní informace o souboru můžete zobrazit stisknutím tlačítka **INFO** v režimu celé obrazovky. Pro uzavření informačního pruhu stiskněte znovu tlačítko **INFO** nebo tlačítko . Stiskněte **MODRÉ** tlačítko a zadejte časový okamžik, na který chcete přeskočit pomocí tlačítek **0**~**9** , a pak stiskněte tlačítko **OK** pro potvrzení. Pomocí tlačítek 4 b můžete zrychleně přehrávat dozadu nebo dopředu rychlostí x2, x4, x8, x16 a x32. Po přetočení na začátek se obnoví přehrávání aktuálního souboru. Po přetočení na konec se spustí přehrávání dalšího souboru. Pomocí tlačítek **14 M** můžete přeskočit na předchozí/další video soubor.

#### **7.7.2 Konfigurace fotografií**

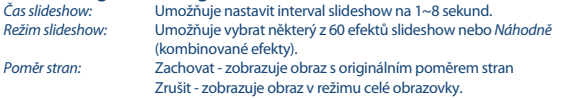

#### **7.7.3 Konfigurace filmů**

Funkce titulků je platná pouze v menu *Filmy* pro filmy, které obsahují soubory titulků ve formátu .srt nebo .txt. Během přehrávání stiskněte tlačítko **SUB** pro výběr jazyka a potvrďte tlačítkem **OK**. Během přehrávání souborů *Filmy* můžete dvakrát stisknout tlačítko **SUB** pro níže popsanou změnu nastavení titulků:<br>Specifikace titulků: *Specifikace titulků:* Vyberte velikost titulků z možností *Malé*, *Normální* a *Velké*. *Pozadí titulků:* Vyberte pozadí titulků z možností *Bílé*, *Průhledné*, *Šedé* a *Žluté-Zelené*. *Barva písma titulků:* Vyberte barvu písma titulků z možností *Červená*, *Modrá*, *Zelená*, *Bílá* a *Černá*.

### **7.7.4 DVR, časový posun a formát\***

\*Tato uživatelská příručka popisuje kompletní funkcionalitu včetně funkce nahrávání, která nemusí být v případě, že software pro nahrávání přes USB nebyl ještě nainstalován, použitelná.

#### **7.7.4.1 Okamžitý záznam\***

Pro přímý záznam programu stiskněte tlačítko  $\bullet$  pro spuštění záznamu a tlačítko  $\blacksquare$  pro ukončení. Během záznamu můžete stisknout tlačítka ▲/▼ nebo tlačítko **OK** a tlačítka ▲/▼ pro přepnutí na jiný kanál pouze stejného transpondéru. Nelze používat tlačítka **0-9**.

#### **7.7.4.2 Časový posun\***

Pokud chcete používat funkci Timeshift (Časový posun), stačí stisknout tlačítko II v režimu sledování vysílání. Pro přehrávání časově posunutého obsahu stiskněte znovu tlačítko  $\blacktriangleright$  nebo **11.** Během přehrávání můžete použít tlačítka 4 b nebo 11. Pro ukončení režimu časového posunu stiskněte tlačítko 3. Pokud nestisknete tlačítko 3, bude režim časového posunu běžet na pozadí. Pokud přepnete kanál, bude časově posunutý obsah k dispozici pouze pro nově vybraný kanál.

#### **7.7.4.3 Záznam s časovačem**

K dispozici jsou dva způsoby nastavení časovače:

#### **Programování časovače pomocí EPG**

Nejsnadnější způsob záznamu události je pomocí EPG. Stiskněte tlačítko **EPG** pro otevření EPG a pak pomocí tlačítek vyberte kanál. Poté stiskněte tlačítko **/** pro výběr události. Časovač můžete zarezervovat stisknutím tlačítka **OK**. Data události budou aplikována a vy musíte pouze pomocí tlačítek **/** vybrat *Režim* a pomocí tlačítek funkci *Záznam*. V případě potřeby můžete rovněž změnit parametry časovače. Učiníte tak stisknutím tlačítek  $\blacktriangle/\blacktriangledown$ ,  $\blacktriangle$  a 0-9. V zobrazeném seznamu kanálů EPG můžete tlačítkem **INFO** otevřít *Seznam rezervací*, které zobrazí seznam všech rezervovaných časovačů.

#### **Programování časovače pomocí menu Časovač**

Pokud chcete naprogramovat časovač pomocí menu Časovač, stiskněte **MODRÉ** tlačítko pro jeho otevření. Nyní se zobrazí seznam časovačů. Pokud ještě nebyly provedeny žádné rezervace, je tento seznam prázdný. Stiskněte **ČERVENÉ** tlačítko pro funkci *Přidat* pro přidání nového časovače a výše uvedeným způsobem nakonfigurujte časovač. Další podrobnosti o tomto menu najdete v kapitole **7.4.1 Časovač (Plán)** v této uživatelské příručce.

#### **7.7.4.4 Přehrávání**

Po provedení záznamu bude ve vašem externím paměťovém USB zařízení vytvořena nová složka *HBDVR* . Stisknutím tlačítka ▶ v režimu sledování vysílání můžete tuto složku přímo otevřít. Ve složce *HBDVR* jsou podporovány následující funkce:

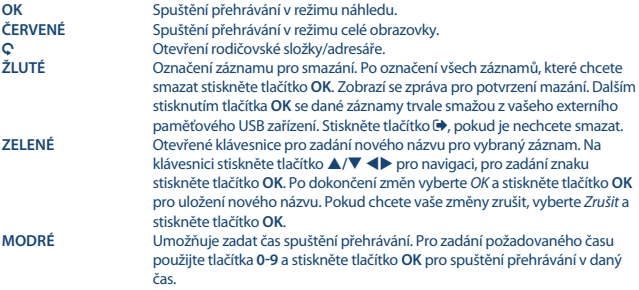

\*Tato uživatelská příručka popisuje kompletní funkcionalitu včetně funkce nahrávání, která nemusí být v případě, že software pro nahrávání přes USB nebyl ještě nainstalován, použitelná.

#### **7.7.4.5 Konfigurace DVR\***

Zobrazení technických detailů vašeho USB zařízení, jako například *Oddí ly, Velikost časového posunu, Celkové místo* a *Volné místo*.

### **7.7.4.6 Formátovat\***

**VAROVÁNÍ** Formátovací funkce smaže z USB zařízení nebo vybraného oddílu všechna data a informace. Společnost STRONG nenese žádnou odpovědnost za poškozená nebo ztracená data v USB zařízení.

Pokud máte ve vašem paměťovém zařízení několik oddílů, vyberte oddíl, který chcete zformátovat a stiskněte tlačítko **OK** pro pokračování. Nyní se zobrazí upozorňovací informační pruh. Stiskněte tlačítko **OK** pro spuštění formátování (nebo tlačítko pro jeho zrušení). Procedura formátování bude chvíli trvat, v závislosti na velikosti použitého paměťového zařízení. Na konci tohoto procesu se zobrazí zpráva "Formatting is complete" (Formátování bylo dokončeno). Stiskněte tlačítko  $\blacklozenge$  pro ukončení menu.<br>Síťové aplikace

*Síťové aplikace* Do tohoto přístroje byly začleněny dva jednoduché síťové programy, program Počasí a program RSS čtení zpráv. Byla začleněna některá výchozí města a oznamování novinek - pomocí OSD menu zadejte své preference.

## **8.0 ŘEŠENÍ PROBLÉMŮ**

Pokud přijímač nefunguje správně, může to mít různé příčiny. Zkontrolujte přijímač podle níže uvedených postupů. Pokud přijímač nefunguje správně ani po kontrole, obraťte se prosím na svého prodejce nebo na místní zákaznický servis. NEZKOUŠEJTE tento přijímač sami otevírat nebo rozebírat. Mohlo by dojít k nebezpečné situaci a znamenalo by to ukončení platnosti záruky.

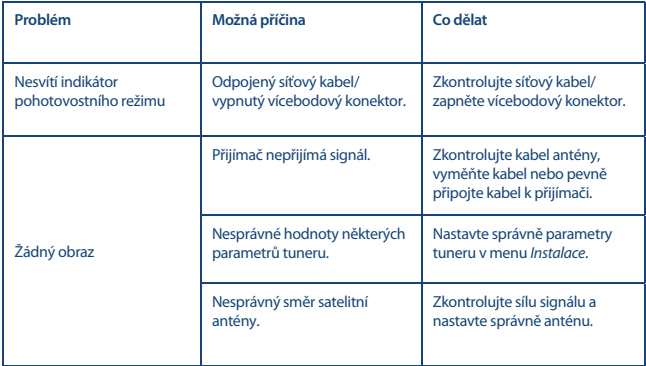

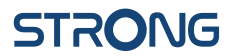

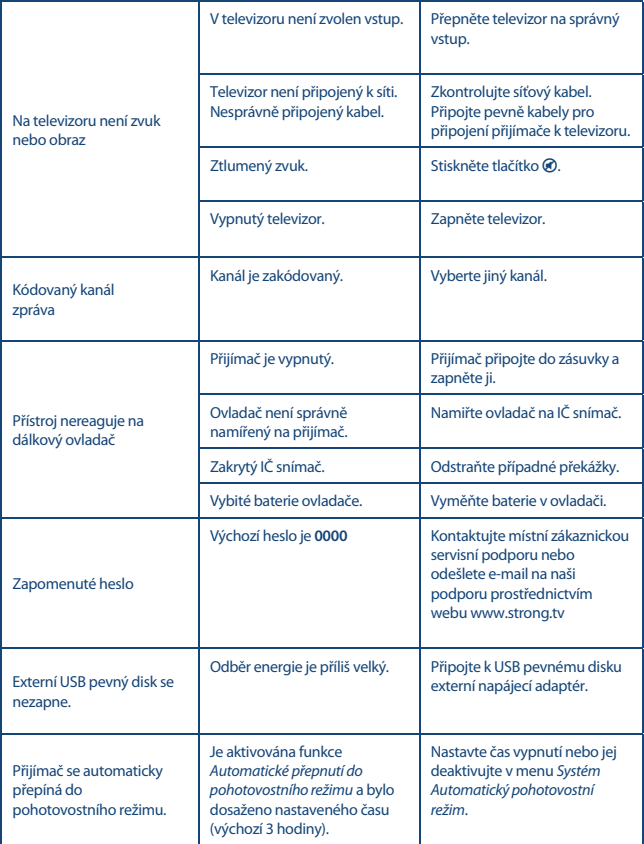

## **9.0 TECHNICKÉ ÚDAJE**

**Demodulátor** Demodulace: QPSK, 8PSK Vstupní symbolová rychlost:

DVB-S2 8PSK/QPSK: 10~30 Ms/s Dekodér FEC: Automaticky, 1/2, 2/3, 3/4, 5/6, 7/8 v režimu DVB-S 1/2, 3/5, 2/3, 3/4, 4/5, 5/6, 8/9, 9/10 v režimu DVB-S2 3/5, 2/3, 3/4, 5/6, 8/9, 9/10 v režimu 8PSK

#### **Dekodér obrazu**

Vstupní rychlost: Max. 20 Mbit/s

Poměr stran: 16:9 widescreen, Pillarbox, 4:3 Pan&Scan, Letterbox<br>Rozlišení obrazu: 16:2 PAL 50Hz· 576i 720p 1080i 1080p PAL 50Hz: 576i, 720p, 1080i, 1080p NTSC 60Hz: 480i, 480p, 720p, 1080i, 1080p

**Dekodér zvuku** Zvukový režim: Mono L/P, Stereo Vzorkovací frekvence: 32, 44,1, 48 kHz

MPEG-1 Layer 1 a 2, AC3, Dolby Digital Downmix Podpora zvuku: E-AC3, Dolby Digital, Dolby Digital Plus\*

\*Dolby Digital, Dolby Digital Plus a symbol dvojitého D jsou registrované ochranné známky společnosti Dolby Laboratories.

#### **Tuner**

Rozsah vstupních frekvencí: VF impedance: 75 ohmů nesymetrická<br>Úroveň signálu: 75 oktober 165 až -25 dBm Úroveň signálu:

Verze přepínače: DiSEqC 1.0, 1.1

#### **Systém a paměť**

Hlavní procesor: MSTAR MSD7S01 Paměť flash: 4 MB<br>Systémová paměť: 64 MB Systémová paměť:

Typ: Type1 F, IEC169-24, Female Napájení LNB: 13/18 V DC (stejnosm.) (+/- 5 %), max. 0,5 A, ochrana proti přetížení Možnosti LNB konvertoru: Universal, SatCR (max. 8 uživatelé) Možnosti pohonu motoru: DiSEqC 1.2, GotoX (DiSEqC 1.3)

#### **Konektory**

SAT IN USB 2.0, konektor typu A (5 V/800 mA) podporováno **HDMI** S/PDIF (koax.) Napájecí adaptér (12 V, 1,5 A)

#### **Obecné údaje**

Napájení: AC 100 – 240 V (stříd.) ~ 50/60 Hz Vstupní napětí: Stejnosměrný proud 12 V, 1,5 A<br>Spotřeba energie: Stejnosmáx, 18 W, tvp. 5 W Spotřeba energie v pohotovostním režimu: max. 0.5 W Provozní teplota:  $0 \sim +40 \degree C$ <br>Skladovací teplota:  $-10 \sim +50 \degree C$ Skladovací teplota: Rozsah provozní vlhkosti:  $10 \sim 85\%$  RH, bez kondenzace<br>Rozměrv (Š x H x V) v mm:  $170$  x 122 x 40 Rozměry (Š x H x V) v mm:  $170 \times 12$ <br>Hmotnost: 0,30 kg Hmotnost: 0,30 kg

max. 18 W, typ. 5 W

**Společnost STRONG prohlašuje, že tento přístroj vyhovuje základním požadavkům a dalším příslušným nařízením směrnic CE 2004/108/ES a 73/23/ES, RoHS 2002/95/ES.**

Podléhá změnám. V důsledku neustálého výzkumu a vývoje se mohou technické údaje, design a vzhled produktů měnit. HDMI, logo HDMI a High-Definition Multimedia Interface jsou ochranné známky nebo registrované ochranné známky společnosti HDMI Licensing LLC v USA a dalších zemích. Vyrobeno v licenci společnosti Dolby Laboratories. Dolby Audio, Dolby Digital, Dolby Digital Plus a symbol dvojitého D jsou registrované ochranné známky společnosti Dolby Laboratories. Všechny ostatní názvy produktů jsou ochrannými známkami nebo registrovanými ochrannými známkami příslušných vlastníků.

© STRONG 2022. Všechna práva vyhrazena.

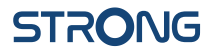

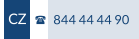

## ZÁRUČNÍ LIST na výrobek

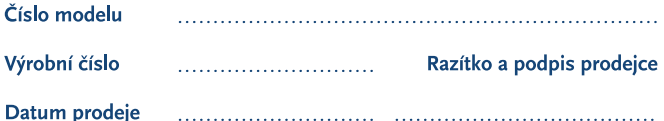

#### **ZÁRLIČNÍ PODMÍNKY**

#### 1. ZÁRLIČNÍ DOBA

Na tento výrobek poskytuje firma STRONG záruku po dobu 24 měsíců od data zakoupení výrobku spotřebitelem. Doba záruky se prodlužuje o dobu, po kterou byl výrobek v záruční opravě, anebo nemohl být v době trvání záruky používán, jestliže charakter poruchy bránil jeho použití. Záruka se vztahuje pouze na závady způsobené chybou výroby nebo vadou materiálul!

#### 2. ZÁRLIČNÍ LIST

Bezplatný záruční servis je poskytován pouze v případě předložení dokladu o zakoupení výrobku (účtenky) a správně vyplněného záručního listu - musí obsahovat výrobní číslo, datum prodeje a razítko prodejny (montážní firmy). Na kopie a nesprávně vyplněné záruční listy nebude brán zřetel!

#### 3. OPRAVY V ZÁRLIČNÍ A POZÁRLIČNÍ DOBĚ

Záruční servis lze uplatňovat u organizace. kde byl výrobek zakoupen, nebo u montážní firmy, která provedla instalaci.

#### **4. ROZSAH PLATNOSTI ZÁRUKY**

Záruka je neplatná, jestliže je závada mechanickým způsobena poškozením (včetně poškození v průběhu přepravy). nesprávným používáním, nepozorností, neodvratnou událostí (živelná pohroma), byl-li výrobek připojen na jiné napájecí napětí, než je uvedeno v jeho technické specifikaci, a také v případě úprav nebo oprav provedených mimo servis firmy STRONG. Záruka nemůže být také uplatněna v případě, vyžaduje-li spotřebitel modifikace nebo adaptace k rozšíření funkcí výrobku (nebo systému sestaveného z několika komponentů) oproti standardnímu provedení od výrobce.

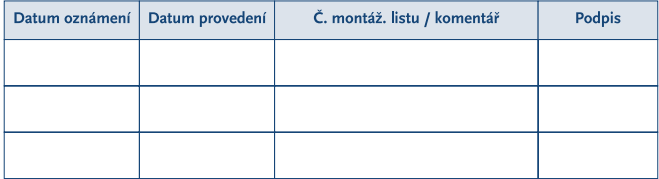

### **ZÁPIS ZÁRUČNÍCH OPRAV**